## UID-Nummernprüfung in der Sage100 (nur Österreich)

Die Prüfung einer oder mehrerer UID-Nummern funktioniert in der Sage100 über das Portal von FinanzOnline. Damit dort zugriffen werden kann, ist ein Sicherheitszertifikat für die Webseite notwendig. Dieses ist auch für die Verwendung des Webservice der Sage100 relevant.

Finanzonline wechselt in regelmäßigen Abständen das Sicherheitszertifikat. Leider erfolgt aber keine Information an die Softwarehersteller, so dass diese das geänderte Zertifikat rechtzeitig über ein Liveupdate bereitstellen könnten.

Sage hat das Zertifikat im eigenen Shared-Verzeichnis abgelegt und greift darauf beim Webservice zu.

Damit die UID-Nummernprüfung auch nach einem Zertifikatswechsel funktioniert, müssen Anwender das Zertifikat selbst im lokalen Sharedverzeichnis ablegen. Dazu hier die Anleitung:

Bekommen Anwender bei der UID-Nummernprüfung dieses Fenster angezeigt, dann kann das folgende Ursachen haben:

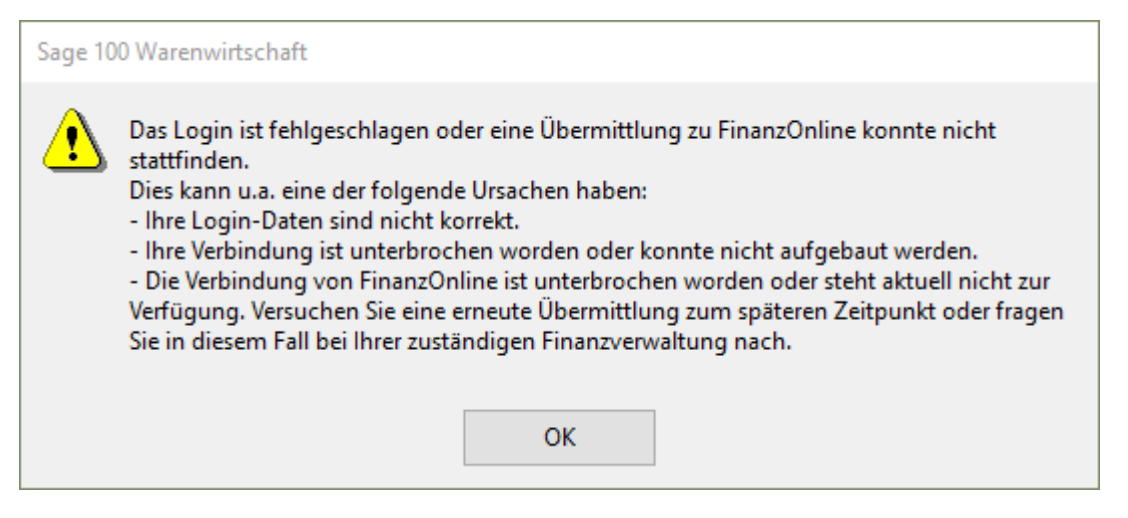

- Die Anmeldedaten sind fehlerhaft Achtung, ein dreimaliges Anmelden mit den falschen Zugangsdaten sperrt den Webservice!
- Die Seite von FinanzOnline ist nicht erreichbar
- Die Seite von FinanzOnline ist zwar erreichbar, aber eine UID-Nummernprüfung ist auch im Portal nicht möglich

Bestätigung der Gültigkeit einer Umsatzsteuer-Identifikationsnummer (UID)

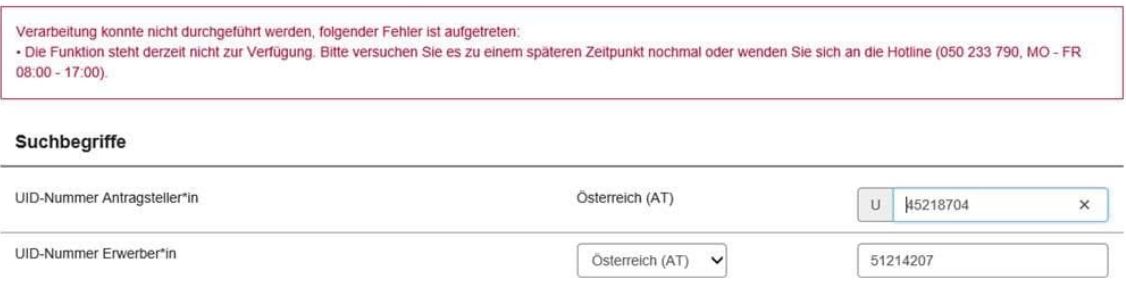

 $\sqrt{2}$ 

Das Zertifikat von FinanzOnline ist abgelaufen

Im Folgenden wird erläutert, wie das Zertifikat von FinanzOnline aktualisiert werden kann

Start eines Internetbrowsers, am besten geht es mit Google Chrome. Die Seite https://fi[nanzonline.bmf.gv.at/fon/](https://finanzonline.bmf.gv.at/fon/) aufrufen und hier dem gezeigten Ablauf folgen

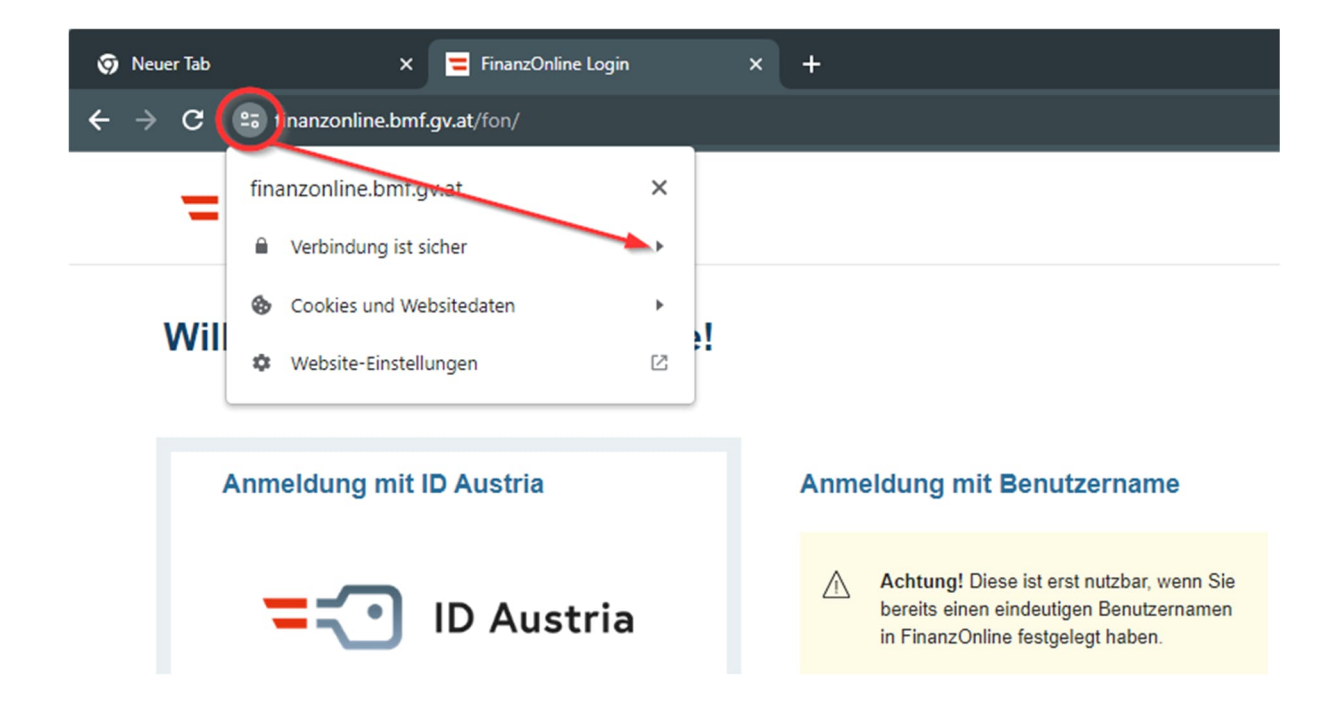

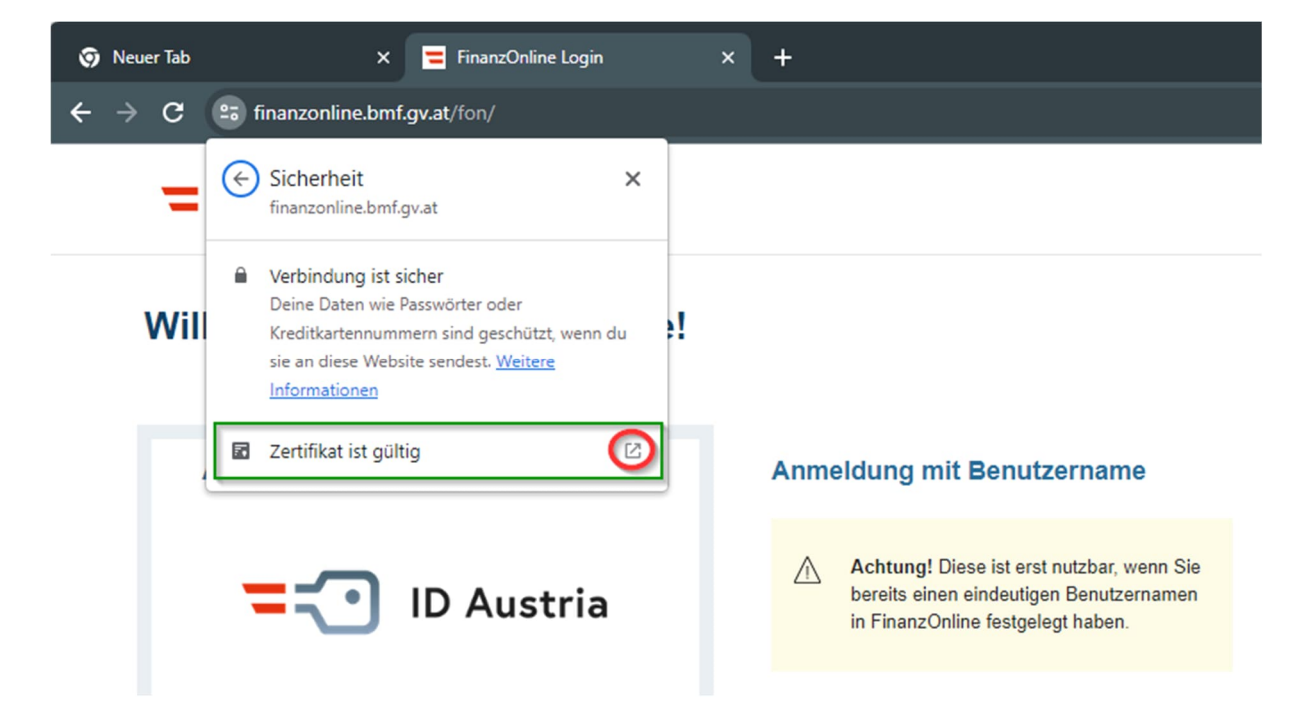

Hier öffnet sich ein Fenster mit den Zertifikatinformationen:

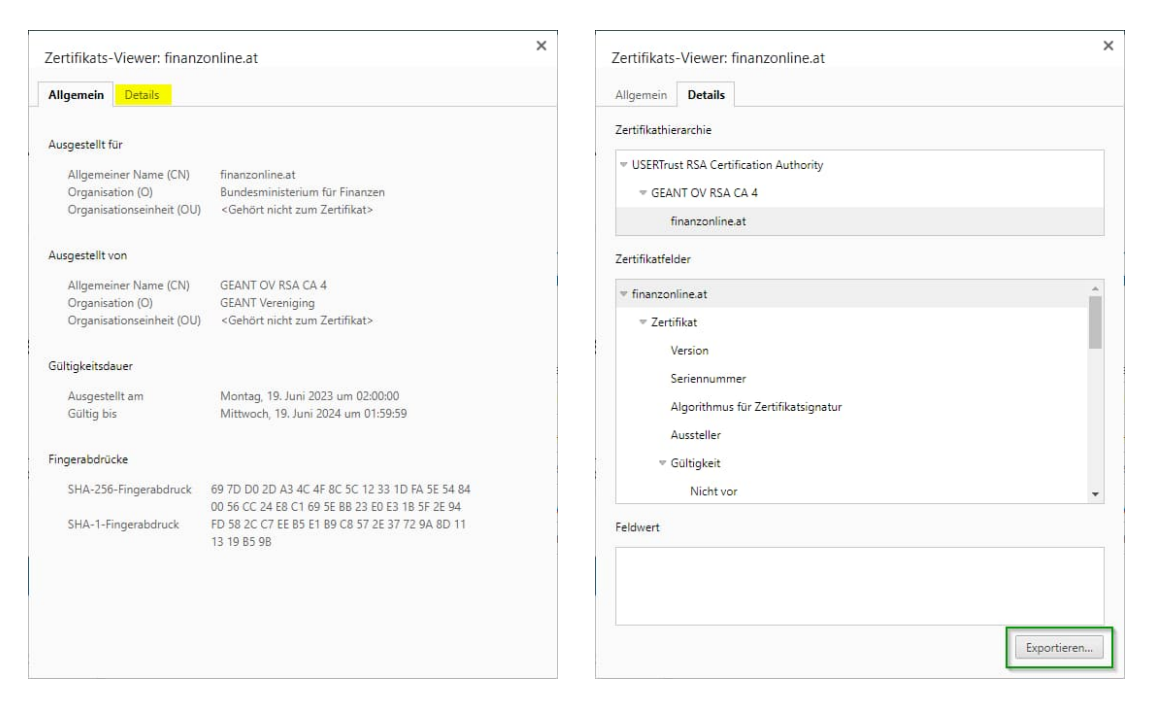

Nun den Detailbereich öffnen und das Zertifikat an einen beliebigen Ort exportieren:

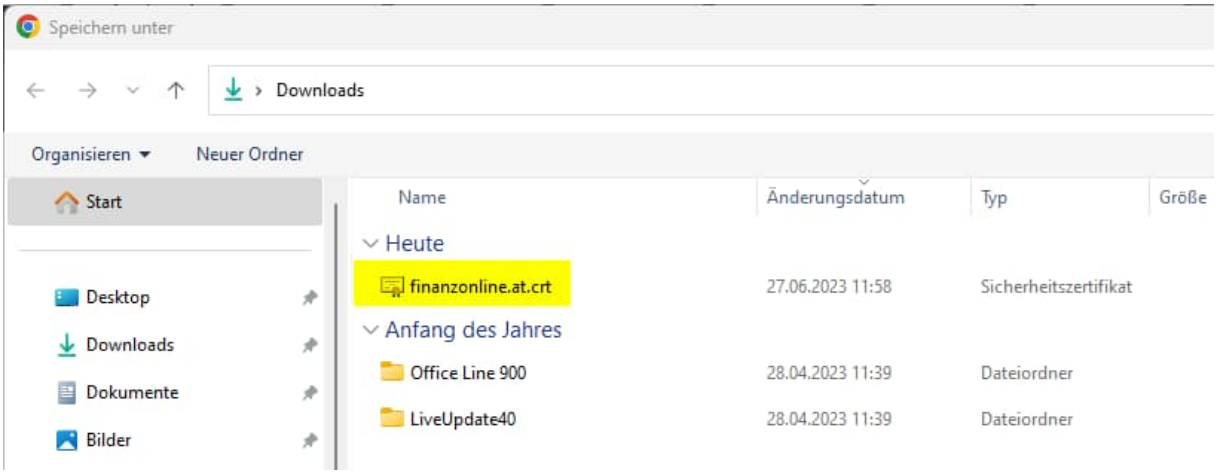

Das Zertifikat umbenennen in FinanzOnline\_Zertifikat.cer und in das lokale Sharedverzeichnis der Sage100 kopieren. Dabei kann die bereits vorhandene Datei überschrieben werden, oder sie wird vorher umbenannt.

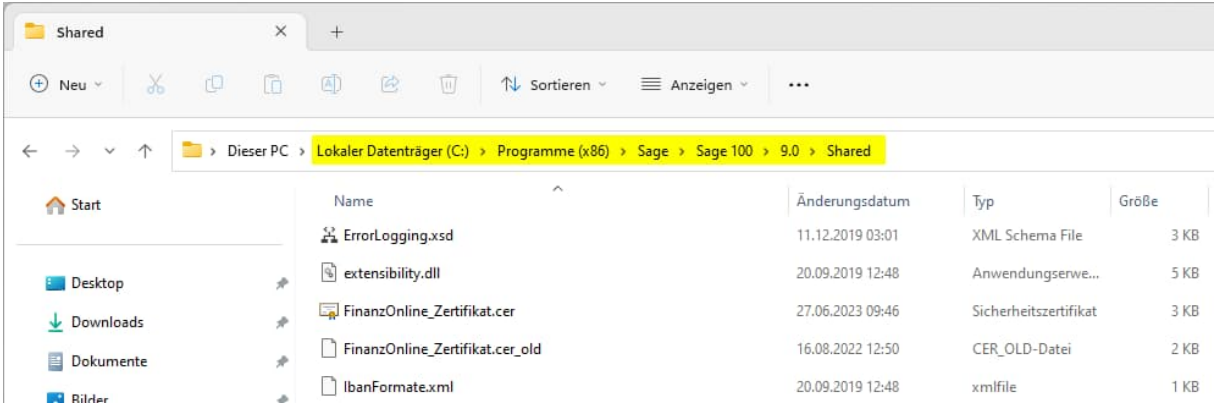